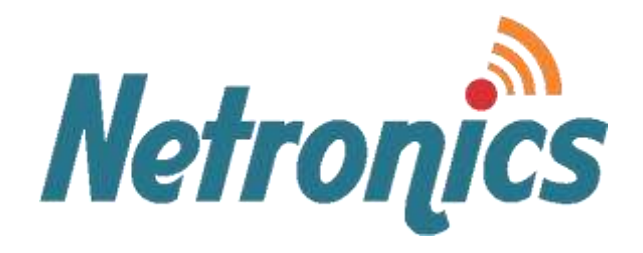

### **NetPoint Pro**

Broadband Wireless Networking Solutions NetPoint Pro n2S5S (Software version 4.0)

### **SYSTEM MANUAL**

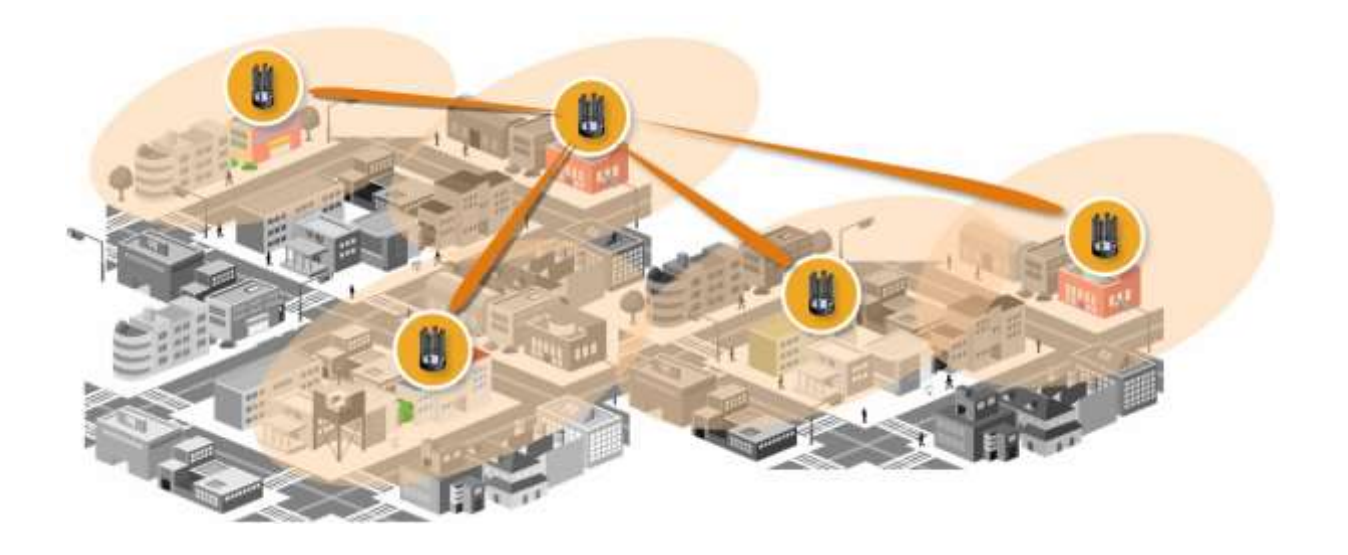

This document contains information that is proprietary to Netronics Technologies Inc.

No part of this publication may be reproduced, modified, or distributed without prior written authorization of Netronics Technologies Inc. This document is provided as is, without warranty of any kind.

#### **Statement of Conditions**

The information contained in this document is subject to change without notice.

Netronics shall not be liable for errors contained herein or for incidental or consequential damage in connection with the furnishing, performance, or use of this document or equipment supplied with it.

#### **Information to User**

Any changes or modifications of equipment not expressly approved by the manufacturer could void the user's authority to operate the equipment and the warranty for such equipment.

Copyright © 2011 by Netronics. All rights reserved.

### **READ THIS FIRST!**

#### Important Safety Instructions

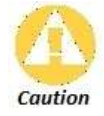

Read and save these instructions. Heed all warnings. Follow all instructions.

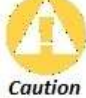

Do not defeat the safety purpose of the grounding. Only use attachments/accessories specified by the manufacturer.

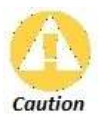

Refer all servicing to qualified service personnel. Servicing is required when the apparatus has been damaged in any way. For example, if the power-supply cord or plug is damaged, liquid has been spilled on the apparatus, objects have fallen into the apparatus, the apparatus has been exposed to rain or moisture, it does not operate normally, or has been dropped.

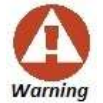

This apparatus must be connected to earth ground.

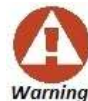

Do not open the unit. There is a risk of electric shock inside.

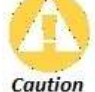

You are cautioned that any change or modification not expressly approved in this manual could void your authority to operate this equipment.

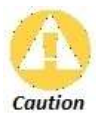

There are no user-serviceable parts inside. All service must be performed by qualified personnel.

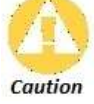

The Netronics NetPoint Pro products can be installed in wet, outdoor locations. Make sure closure caps are installed and all cable connections are securely fastened and waterproofed.

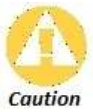

The Netronics NPP 6x2.4 G2 and NPP 6x2.4 n2C can only be used with approved antennas.

### **Table of Contents**

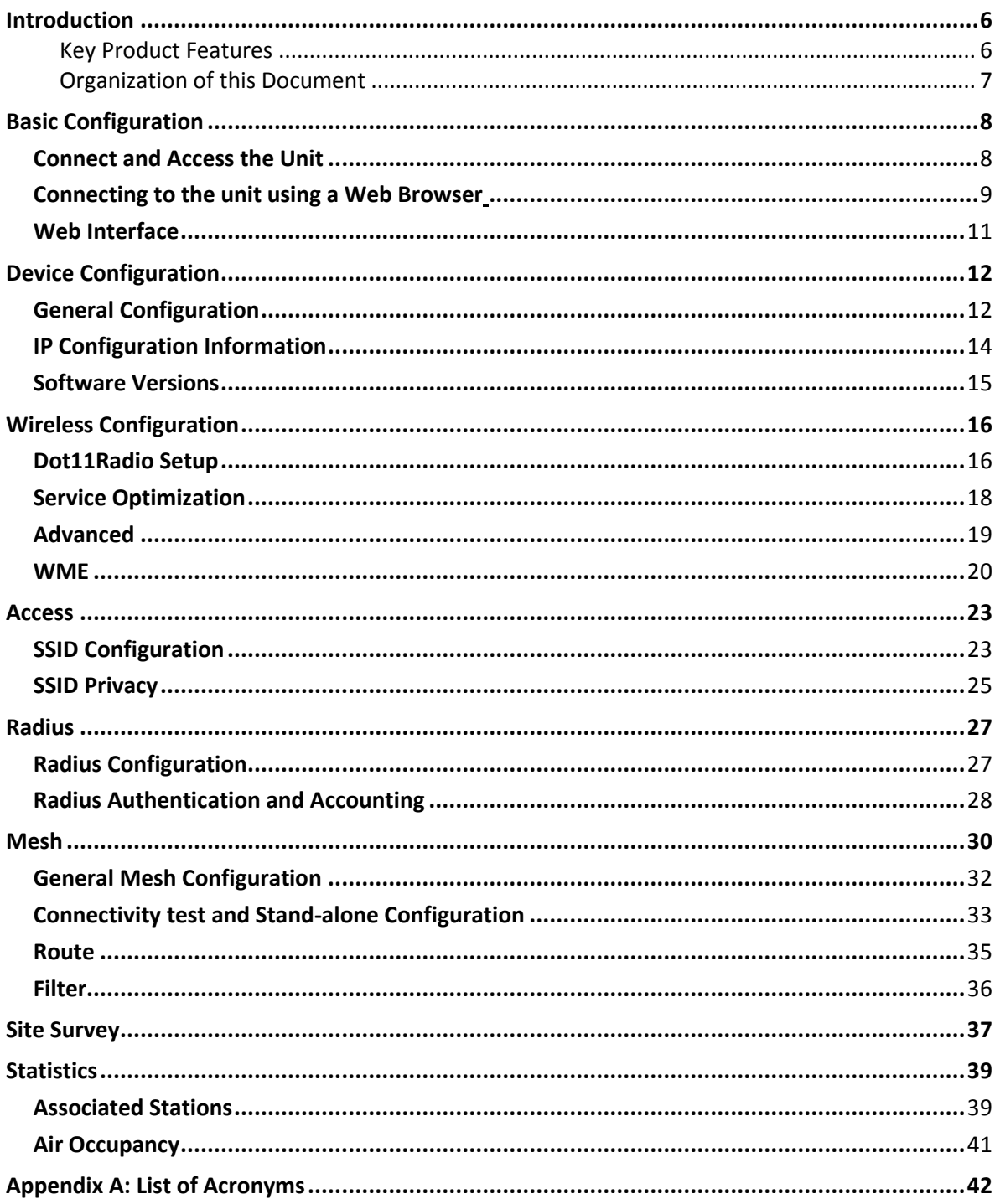

### **Introduction**

#### <span id="page-5-0"></span>**Welcome to NetPoint Pro!**

At Netronics we supply customized, carrier-class, outdoor Wi-Fi network systems to commercial and municipal service providers worldwide. Our NetPoint Pro family of outdoor Wi-Fi access point products delivers the world-class performance, coverage, and economics that service provider demand. By utilizing our advanced xRF™ adaptive beamforming smart antenna technology and an innovative cellular-style mesh architecture, our Wi-Fi solutions can dramatically reduce the number of access points required to deliver wide-area, fully-mobile wireless broadband services to customers.

Netronics NetPoint Pro n2S5S unit is the key enabler for the wireless solution, which relies on the strengths of innovative XRF™ architecture. This architecture provides the coverage, capacity, and scalability required to deliver next-generation services and overcome the limitations of existing metro Wi-Fi solutions.

The Netronics cellular-style mesh architecture is a highly scalable topology which provides unprecedented flexibility to service providers deploying Wi-Fi networks.

#### <span id="page-5-1"></span>**Key Product Features**

- Robust cellular-style mesh architecture
- Tx and Rx Beamforming
- Separate access & backhaul radios delivering unmatched bandwidth
- xRF smart antenna engine for unmatched coverage and capacity enhancements
- Advanced automatic mesh
- Support for all standard security scheme

### <span id="page-6-0"></span>**Organization of this Document**

The Netronics NetPoint Pro n2S5S System Manual offers information and instructions for quickly configuring the NetPoint Pro n2S5S. The instructions and information are presented in one volume as follows:

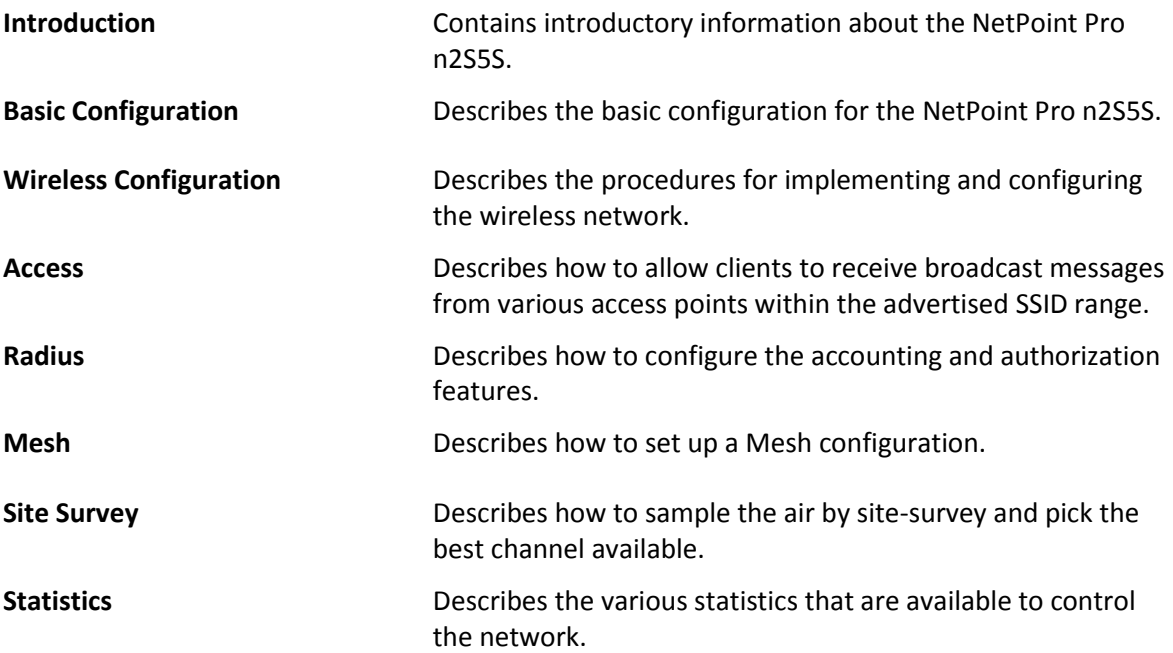

# **Basic Configuration**

<span id="page-7-0"></span>The following section describes how to set up the environment, Access the Unit Configuration and an overview of the Web interface.

The topics include:

- Connect and Access the unit
- Connecting to the unit using a web browser
- Overview of the Web Interface

#### <span id="page-7-1"></span>**Connect and Access the Unit**

Initial configuration of the NetPoint Pro n2S5S unit is done using a standard, straight-through Ethernet cable. The cable is connected from the RJ-45 port of a laptop or a PC to the unit's RJ-45 port.

The IP address must first be defined to communicate with the unit. The default setting for the unit is to obtain the IP address from a DHCP Server with no VLAN tagging. If a DHCP Server is not available, the default IP address is set to 192.168.0.1.

When the IP address is to be obtained automatically from a DHCP server, the computer or network that is connected to the unit must contain a DHCP Server. The network must be configured with VLAN tagging disabled, or uses VLAN 0.

Once connected, the DHCP server will assign an IP address to the unit. Using the DHCP Server software, this IP address can be displayed. With this IP address, the configuration of the unit can be performed by using Telnet or a web browser.

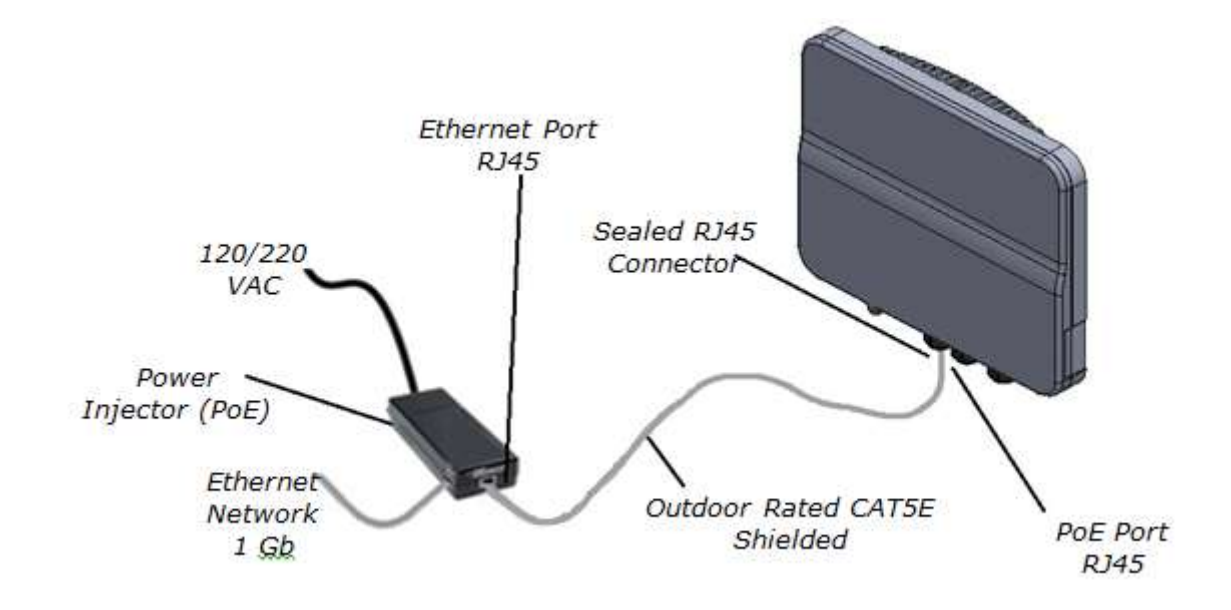

*Figure 1: Connect and Access the NetPoint Pro n2S5S*

#### <span id="page-8-0"></span>**Connecting to the unit using a Web Browser**

Once the cable is connected, you can access the unit with a web browser. The following web browsers are supported:

- Internet Explorer 8
- Mozilla Firefox 3.6
- Google Chrome
- $\triangleright$  To log into the unit:
	- 1. Power the unit and make sure the STAT led at the back of the Access Point is Green.
	- 2. Open the web browser and enter the unit's IP address in the browser URL line. (Default IP: 192.168.0.1)
	- 3. Once connected to the unit, a window will open requesting a User name and Password.
	- 4. Type the User name and Password. The default values are as follows:
		- User name: super
		- Password: super
	- 5. Once Authenticated, the initial configuration window opens.

#### **Basic Configuration Chapter 2**

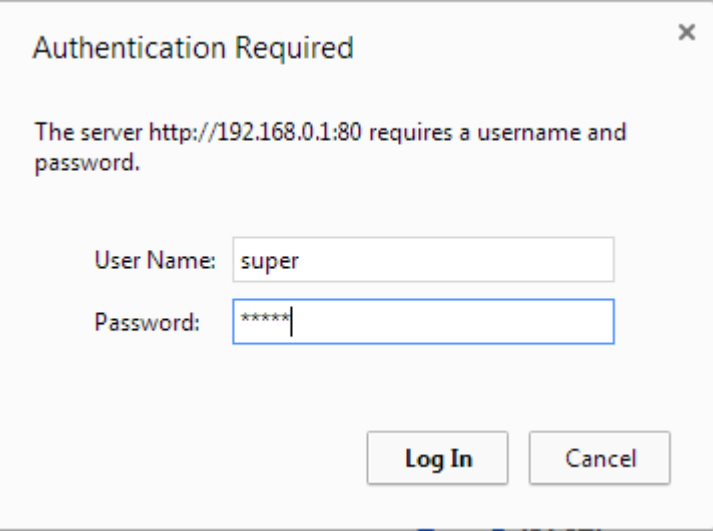

*Figure 2: Google Chrome*

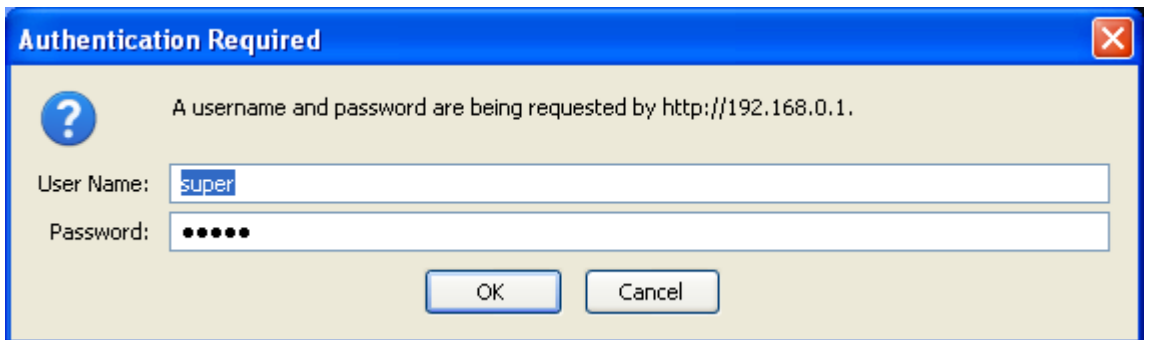

*Figure 3: Mozilla Firefox*

| <b>Netronics</b>                                           | THIS COLUMN TWO IS NOT THE OWNER.   |    |                                                  |                                |  |  |  |  |
|------------------------------------------------------------|-------------------------------------|----|--------------------------------------------------|--------------------------------|--|--|--|--|
|                                                            | NetPoint Pro n2S5S                  |    |                                                  |                                |  |  |  |  |
| <b>Dovice</b>                                              | DEVICE General                      |    |                                                  |                                |  |  |  |  |
| Contact<br>$\sim$                                          | Model:                              |    | NetPoint Pro n2555                               |                                |  |  |  |  |
| Spoware<br><b>Melrander</b>                                | Host name:                          | ଈ  | ap                                               |                                |  |  |  |  |
| <b>Windess</b><br>· DOUTHABIO'S                            | Date (MM/DD/YYYY)                   | œ. | $06$ $\bullet$ / $05$ $\bullet$ / 2014 $\bullet$ |                                |  |  |  |  |
| DOCESHABIO 1<br>$-$ where $\alpha$                         | Time (HH:MM):                       | வ  | 06 .<br>$04$ $*$                                 |                                |  |  |  |  |
| $+$ WME $+$                                                | <b>GMT</b>                          | Đ  | $4 - 7$                                          |                                |  |  |  |  |
| ACCHSS<br>$ 1310$<br><b>BEID Product</b>                   | NTP                                 | ഒ  | Enable                                           |                                |  |  |  |  |
| <b>Radius</b>                                              | Up-time:                            | ŧ. | 0 days 0 hours 19 minutes 27 seconds             |                                |  |  |  |  |
| $\sqrt{RADUB}$<br>Сакбратин.                               | Temperature:                        |    | 40                                               |                                |  |  |  |  |
| <b>BACH/II</b><br><b>Authentication</b><br><b>RADIO IL</b> | Software version:                   |    | 40.00                                            |                                |  |  |  |  |
| Accounting                                                 | Hardware version:                   |    | 8000-0-000                                       |                                |  |  |  |  |
| <b>Blenth</b><br>4 Garnerat                                | Serial number                       | G  | NFPS1S900017                                     |                                |  |  |  |  |
| a Basile<br>$-$ Filter                                     | MAC Address:                        | ø  | 80-86-98-08:3d-12                                |                                |  |  |  |  |
| <b>Site Survey</b><br>$-$ DUTTINABIO $c$<br>- DOFFINADIO 1 | Apply changes                       |    |                                                  | <b>Restore Gefaults</b>        |  |  |  |  |
| Statistics.<br><b>Associated</b><br><b>Clatters</b>        | ing Configuration.<br><b>Reboot</b> |    |                                                  | <b>Bestone Defaults Keep E</b> |  |  |  |  |

<span id="page-9-0"></span>*Figure 4: Initial Web Interface Window* 

#### **Web Interface overview**

The Web interface is divided into categories; each category has several associated configuration sub-category configurations. The available categories are listed below with a brief explanation:

• Device

Configure and receive basic Device information, Configure device IP and DHCP Mode and Upgrade the AP Firmware.

Wireless

Configure the Wireless radios parameters, WME and SSID Attachment.

• Access

Configure the SSIDs and their Privacy parameters.

Radius

Configure the Radius authentication and accounting servers.

Mesh

Configure the Mesh, view the mesh routes and also configure the Connectivity Test and Stand-Alone features.

Site Survey

Perform a Site Survey on the selected interface to grade channels according to air sampling.

**Statistics** 

Receive information of stations connected and their statistics, also, Sample the air in realtime to view it's status.

# **Device Configuration**

The following section describes how to configure general device parameters such as hostname and time, how to set an IP Address and import firmware to the device.

The topics include:

- General Configuration
- IP Configuration Information
- Software Versions

#### **General Configuration**

| DEVICE > General    |           |                                                       |
|---------------------|-----------|-------------------------------------------------------|
| Model:              |           | NetPoint Pro n2S5S                                    |
| Host name:          | Q         | ap                                                    |
| Date (MM/DD/YYYY):  | $\bullet$ | 06 $\mathbf{v}$ / 05 $\mathbf{v}$ / 2014 $\mathbf{v}$ |
| Time (HH:MM):       | 7         | $04 \times 06 \times$                                 |
| GMT:                | 3         | $\overline{4}$<br>$\mathbf{v}$                        |
| NTP:                | Ø         | $\Box$ Enable                                         |
| Up time:            | O         | 0 days 0 hours 19 minutes 27 seconds                  |
| Temperature:        |           | 40                                                    |
| Software version:   | $\bullet$ | 4.0.0.0                                               |
| Hardware version:   | 2         | 8000-0-000                                            |
| Serial number:      | $\bullet$ | NPPS1S900017                                          |
| <b>MAC Address:</b> | 7         | 80:86:98:08:3d:12                                     |

*Figure 5: Initial Screen - Information* 

#### **Device Configuration Chapter 3**

The initial screen contains the following information:

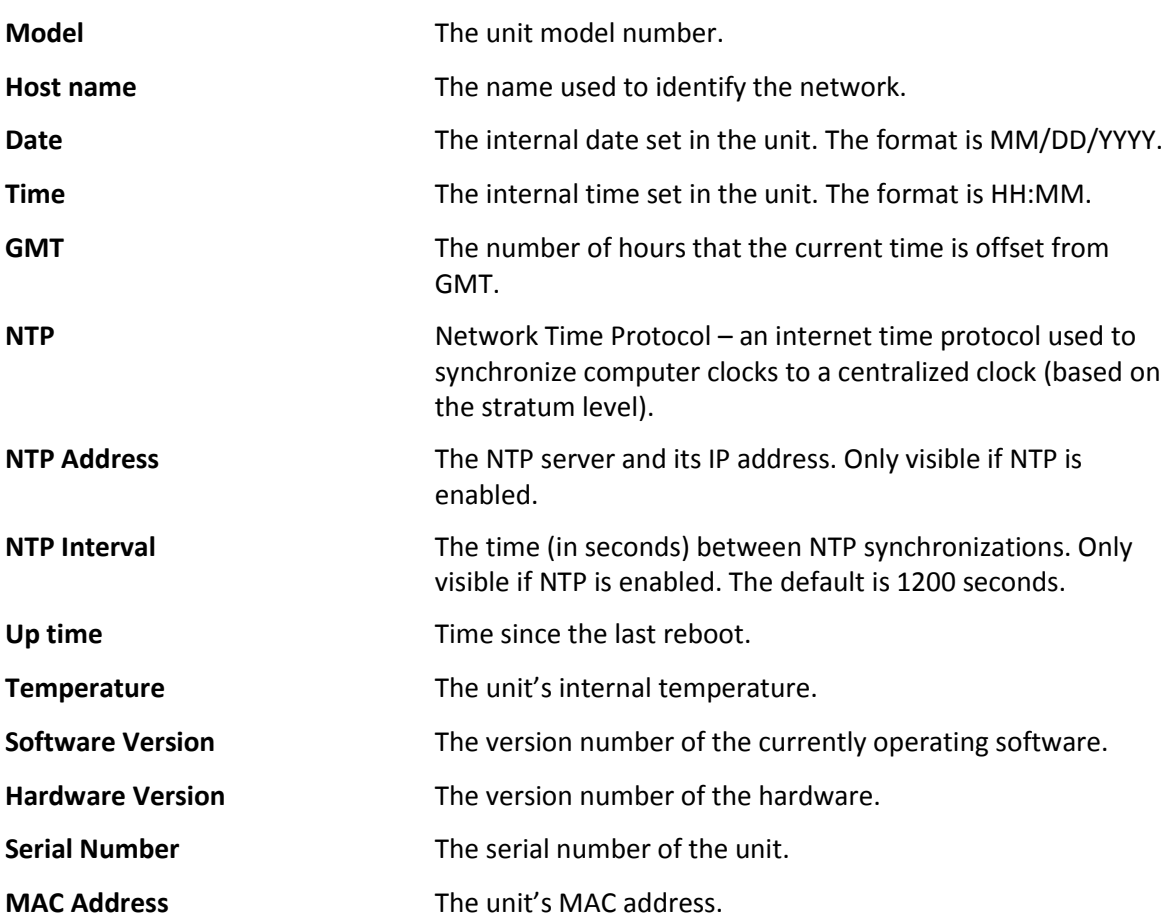

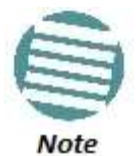

When opening a service request, you will need to provide the following information:

- Model
- Serial number
- Hardware version
- Software version

#### **IP Configuration Information**

The unit can operate using either a static IP, or a dynamic IP received from a DHCP server.

| DEVICE > IP                                       |               |
|---------------------------------------------------|---------------|
| Configuration Type:                               | DHCP <b>v</b> |
| IP Address:                                       | 192.168.0.1   |
| Net Mask:                                         | 255.255.255.0 |
| Management VLAN:                                  | 10            |
| Default Gateway:                                  | 0.0.0.0       |
| <b>Apply changes</b><br><b>Save Configuration</b> |               |

*Figure 6: IP Screen - Information*

The Information screen contains the following information:

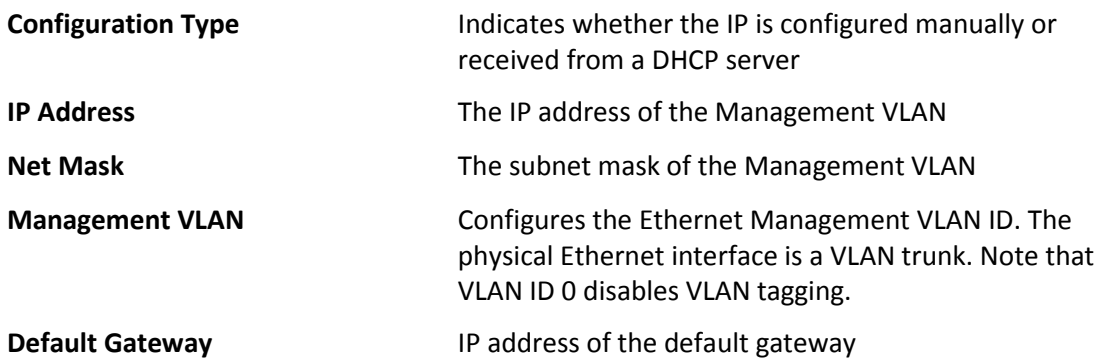

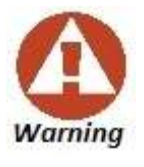

Setting the VLAN tag will cause the unit to lose communications, unless you are connected with a VLAN switch.

#### **Software Versions**

The unit maintains two software versions in two separate SW banks. In the event that there is an issue with an upgrade, the previous version can always be reloaded.

| <b>DEVICE &gt; Software Version</b>                       |                                                            |        |
|-----------------------------------------------------------|------------------------------------------------------------|--------|
| SW Bank                                                   | SW version                                                 | Active |
| bank1                                                     | 4.0.0.0-53-PreRelease                                      | false  |
| bank2                                                     | 4.0.0.0                                                    | true   |
| Next reboot from:<br><b>Reboot</b><br>Import a new Image: | BANK2 v                                                    |        |
| Protocol:                                                 | Local v<br>Local                                           |        |
| Local file:                                               | File   No file chosen<br><b>TFTP</b><br><b>URL</b><br><br> |        |
|                                                           | <b>Drag and Drop Files Here</b>                            |        |
| <b>Start Import</b>                                       |                                                            |        |

*Figure 7: Software Version screen*

The Software Version upgrade screen contains the following options:

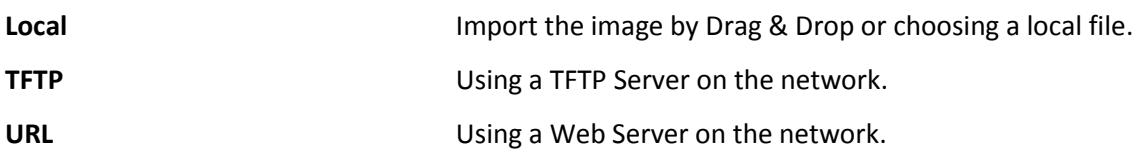

### <span id="page-15-0"></span>**Wireless Configuration**

The following section describes how to set up the wireless configuration on the device. There are several different parameters that must be set.

The topics include:

- Dot11Radio Setup
- Service Optimization
- Advanced Configuration
- Wireless Multimedia Enhancements (WME)

#### <span id="page-15-1"></span>**Dot11Radio Setup**

Both of the radio interfaces are Wi-Fi, the first interface Dot11radio0 is 2.4 GHz and can act as access only, the second interface Dot11Radio1 is 5 GHz and can be configured to be Access OR Backhaul (Mesh mode). Also here you attach an existing SSID to the desired radio interface.

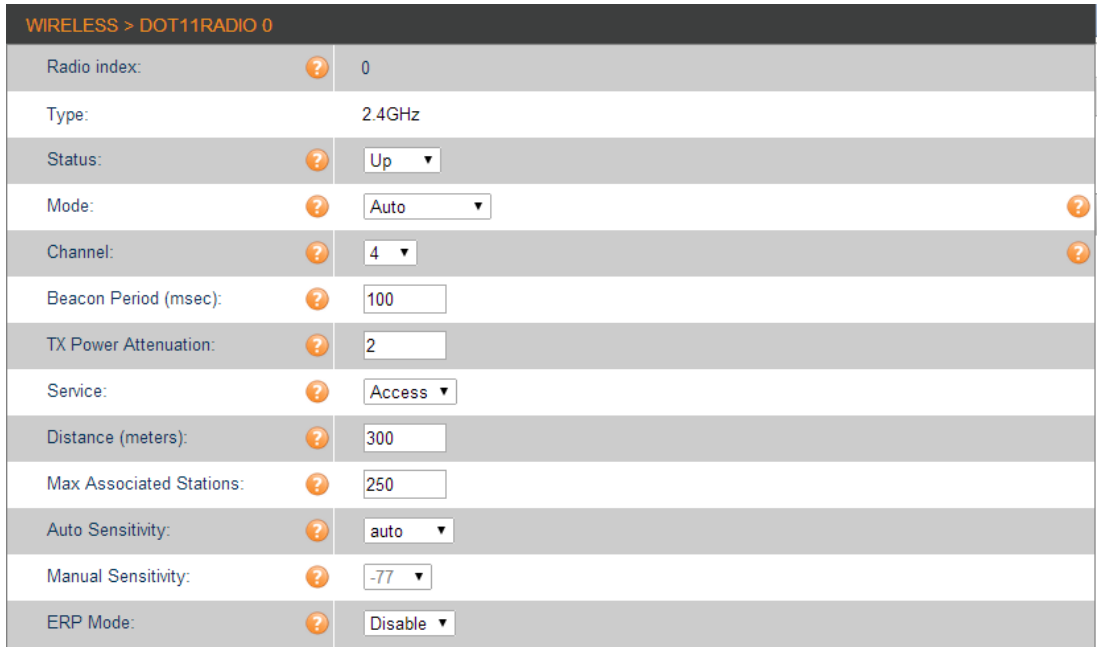

#### **Wireless Configuration Chapter 4 Chapter 4 Chapter 4 Chapter 4 Chapter 4 Chapter 4 Chapter 4 Chapter 4 Chapter 4 Chapter 4 Chapter 4 Chapter 4 Chapter 4 Chapter 4 Chapter 4 Chapter 4 Chap**

|                                                   | Attach SSIDs to Interface 0 |        |
|---------------------------------------------------|-----------------------------|--------|
|                                                   | SSID name                   | Active |
| AP2.4                                             |                             | ✔      |
| AP <sub>5</sub>                                   |                             | г      |
| <b>Apply changes</b><br><b>Save Configuration</b> |                             |        |

*Figure 8: Radio Interface Screen*

The Radio Interface screen contains the following information:

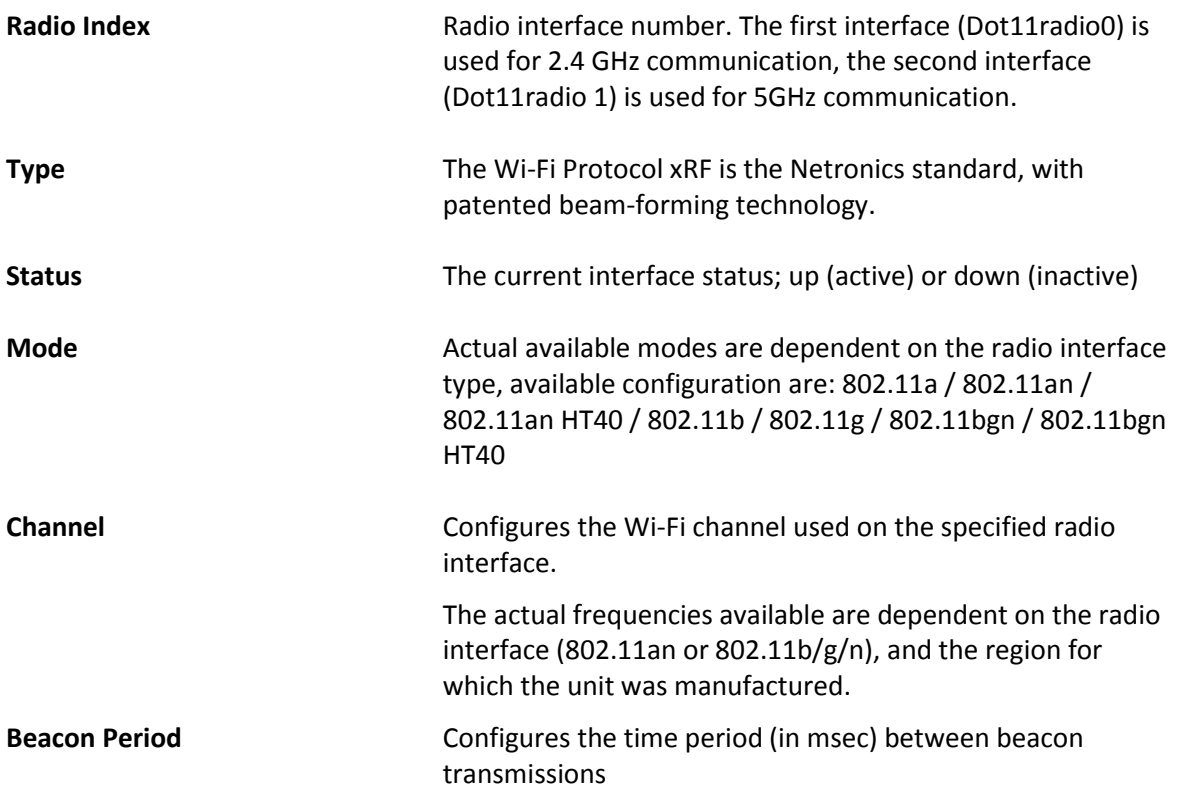

#### <span id="page-17-0"></span>**Service Optimization**

| WIRELESS > DOT11RADIO 0  |           |                                |           |
|--------------------------|-----------|--------------------------------|-----------|
| Radio index:             | Q         | $\overline{0}$                 |           |
| Type:                    |           | $2.4$ GHz                      |           |
| Status:                  | $\bullet$ | Up<br>$\overline{\phantom{a}}$ |           |
| Mode:                    | Ω         | Auto<br>$\pmb{\mathrm{v}}$     | €         |
| Channel:                 | 7         | $4 \sqrt{ }$                   | $\bullet$ |
| Beacon Period (msec):    | $\bullet$ | 100                            |           |
| TX Power Attenuation:    | Ø         | 2                              |           |
| Service:                 | ⋒         | Access <b>v</b>                |           |
| Distance (meters):       | $\bullet$ | 300                            |           |
| Max Associated Stations: | Q         | 250                            |           |
| Auto Sensitivity:        | Q         | auto<br>۷.                     |           |
| Manual Sensitivity:      | Q         | $-77$ $\bullet$                |           |
| ERP Mode:                |           | Disable v                      |           |

*Figure 9: Service Optimization screen*

The Service Optimization parameters contain the following information:

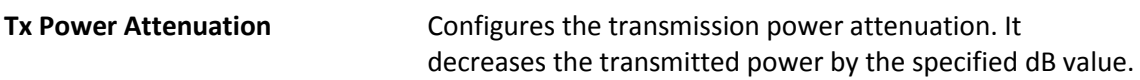

**Distance** Defines the distance (in meters) between the gateway and the node units for the 802.11an backhaul radio interface. For 802.11b/g/n access radio interface, this command defines the distance between the node unit and the client

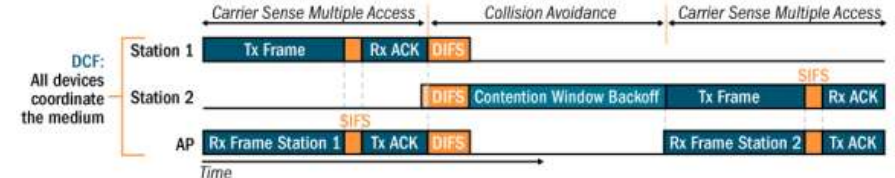

After receiving a data frame, the receiving station will send an ACK frame to the sending station if no errors are found.

If the sending station does not receive an ACK frame within a predetermined time, the sending station will resend the frame.

Distance changes the ACK timeout

**Auto/Manual Sensitivity** Configures the noise-floor level in dBm for the specified radio interface. Any signal below this level is considered to be noise, and will not be recognized.

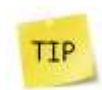

Stations with lower sensitivity level cannot associate; manual sensitivity decreases the coverage radius, and improved the service for the associated stations.

#### <span id="page-18-0"></span>**Advanced**

| WIRELESS > DOT11RADIO 0    |                  |                            |           |
|----------------------------|------------------|----------------------------|-----------|
| Radio index:               | Q                | $\pmb{0}$                  |           |
| Type:                      |                  | 2.4GHz                     |           |
| Status:                    | Q                | Up<br>$\pmb{\mathrm{v}}$   |           |
| Mode:                      | Ω                | Auto<br>$\pmb{\mathrm{v}}$ | ❸         |
| Channel:                   | 3                | $4 \sqrt{ }$               | $\bullet$ |
| Beacon Period (msec):      | Q                | 100                        |           |
| TX Power Attenuation:      | Q                | 2                          |           |
| Service:                   | 0                | Access v                   |           |
| Distance (meters):         | $\bullet$        | 300                        |           |
| Max Associated Stations:   | $\mathbf \Omega$ | 250                        |           |
| Auto Sensitivity:          | Q                | auto<br>▼                  |           |
| <b>Manual Sensitivity:</b> | Q                | $-77$ $\bullet$            |           |
| ERP Mode:                  |                  | Disable v                  |           |

*Figure 10: Advanced screen*

The Advanced parameters contain the following information:

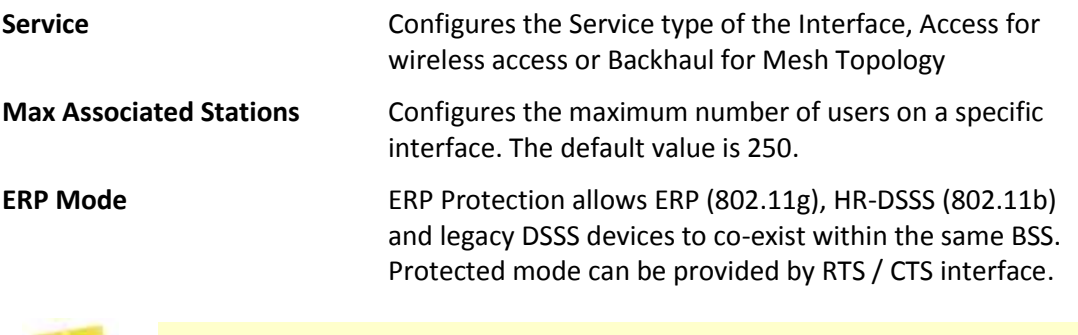

<span id="page-18-1"></span>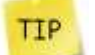

ERP mode is used to reduce collisions when there are both b- and g- clients.

#### **Wireless Multimedia Enhancements**

Wireless Multimedia Enhancements (WME) is a method to improve Quality of Service (QoS) for wireless communications. It complies with IEEE 802.11e; the QoS extension for 802.11 networks. WME is responsible for assigning the priority level to data packets. The priority is based on packet categories. WME defines all packets into one of the following Access Categories (AC):

- Voice Highest priority.
- Video High priority for video traffic, which is the higher than any other data traffic.
- Best Effort Medium priority for traffic from legacy devices or traffic from applications or devices that lack QoS capabilities.
- Background Lowest priority for low priority traffic such as file downloads and printing jobs.

Each AC is configured separately. The default values defined in the NetPoint Pro units prioritize the AC as indicated above. Prioritization is based on time parameters that define the time duration for transmission opportunities (TXOP) and the time allowed transmitting (TXOP Limit). The parameters are as follows:

- Short Inter-Frame Space (SIFS) Time period used in determining the minimum time between transmission opportunities (TXOP).
- Arbitrary Inter-Frame Space (AIFS) Time period for the slot that is used in determining the minimum time between transmission opportunities (TXOP). Higher priority categories are set to a lower number of time slots.
- Contention Window (CW) Time range that is used to determine the time between transmission opportunities (TXOP). During the initial transmission, CW is determined based on the set value of *CWmin,* which is the exponent form of the minimum CW. After each collision CW is doubled to a maximum value that is determined by the value set for *CWmax,* which is the exponent form of the maximum CW. Higher priority categories are set to lower CW values.

CW is also referred to Random Backoff Wait. The time contributed by the CW in determining the TXOP duration time, window of time up to the CW time. If the exponent form of CW is 4, then the CW is 15 microseconds, and the TXOP duration can be from the minimum TXOP to the minimum TXOP plus 15 microseconds.

 Transmission Opportunity (TXOP) Limit – Time period permitted for transmission. If transmission is not successful within this time, transmission of the packet is attempted again after waiting the TXOP duration. Higher priority categories are set to high TXOP Limits.

#### **Wireless Configuration Chapter 4**

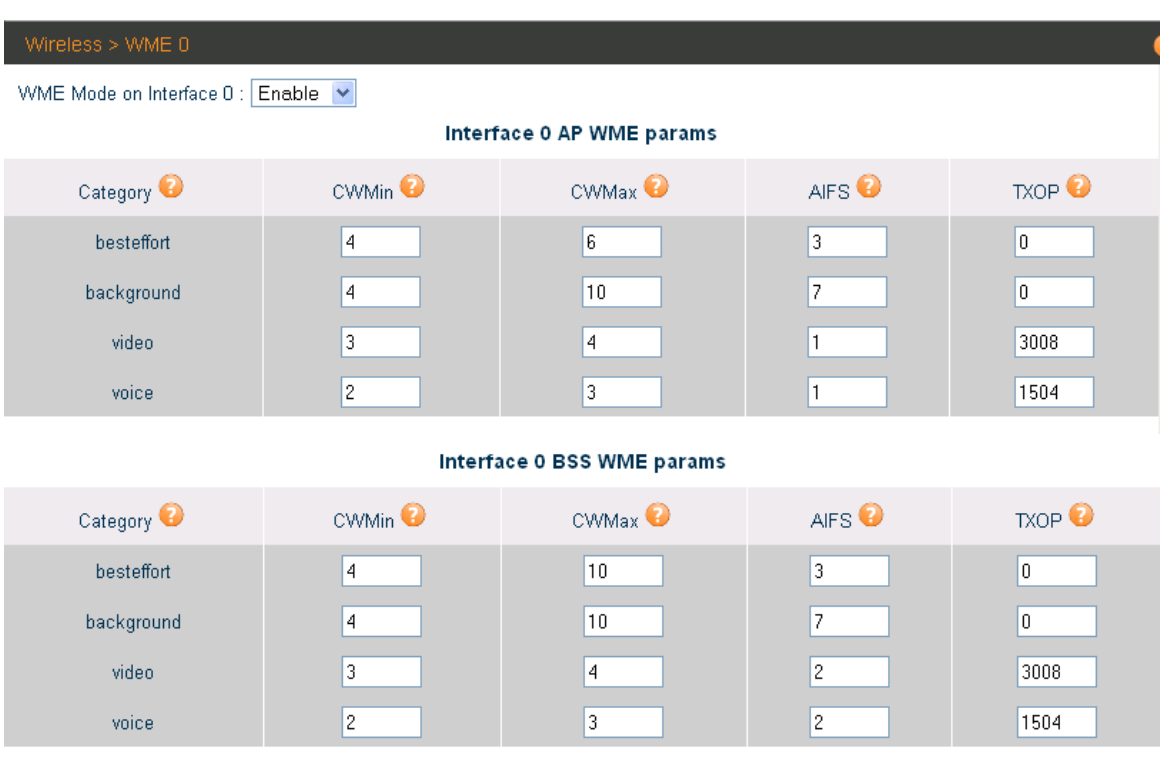

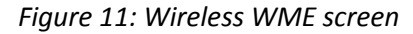

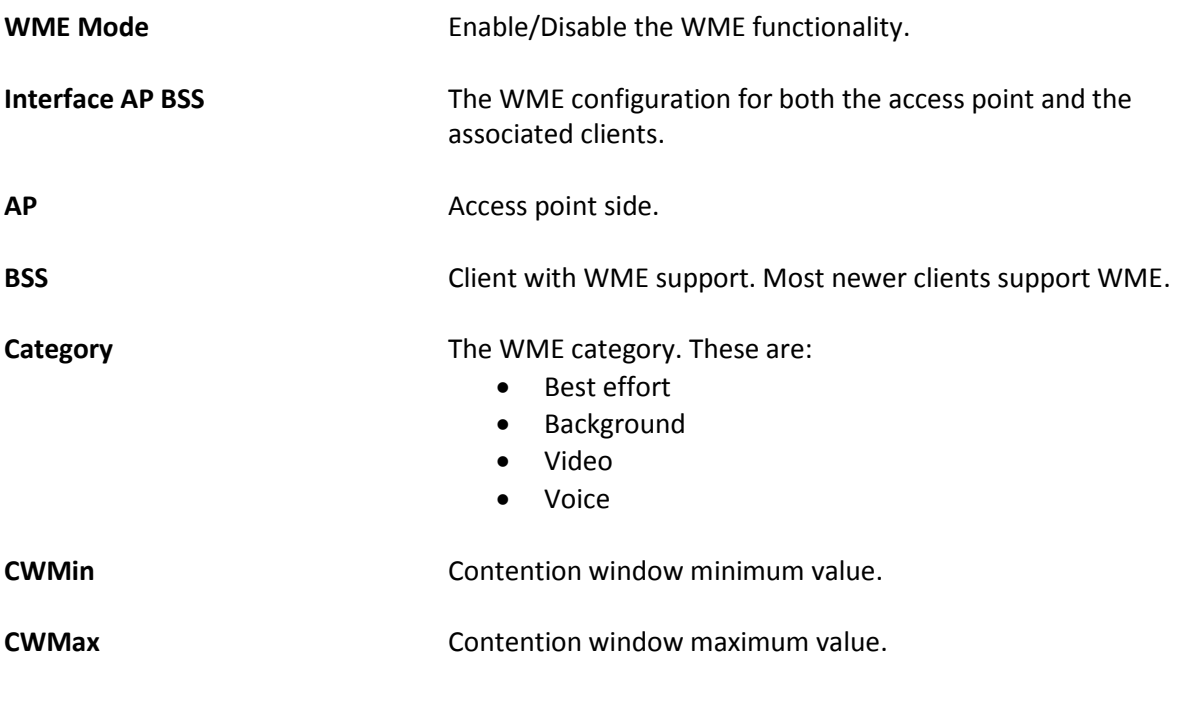

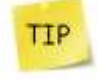

If CSMA/CA fails, the transmission will wait an additional time defined by the range of Contention Window. Services with smaller Contention Windows have more transmission opportunities than services with larger Contention Windows.

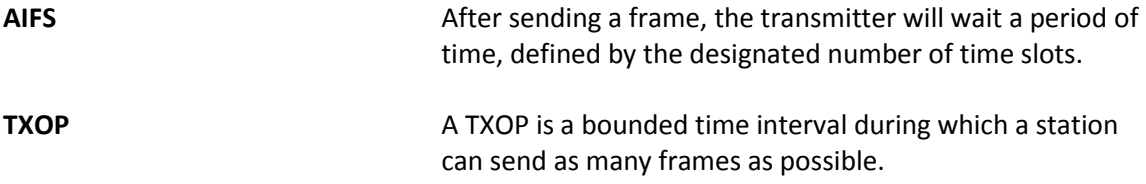

### **Access**

<span id="page-22-0"></span>The Access features allow clients to receive broadcast messages from various access points within their advertised SSID range.

This section contains the following topics:

- SSID Configuration
- SSID Privacy

#### <span id="page-22-1"></span>**SSID Configuration**

|                 | ACCESS > SSID                                     |                    |                                     |                                    |               |                |
|-----------------|---------------------------------------------------|--------------------|-------------------------------------|------------------------------------|---------------|----------------|
| Add a new SSID: |                                                   |                    |                                     |                                    |               |                |
| Index           | Name $\bigcirc$                                   | Privacy $\bigcirc$ | $V \text{lan}$                      | Type <sup>2</sup>                  | Fixed Rate    |                |
| $3 \times$      |                                                   | NONE <b>v</b>      | 10                                  | <b>BSSID</b><br>$\mathbf{v}$       | AUTO <b>v</b> |                |
|                 | <b>Add</b>                                        |                    |                                     |                                    |               |                |
| Manage SSIDs :  |                                                   |                    |                                     |                                    |               |                |
| Index           | Name $\bigcirc$                                   | Privacy $\bigodot$ | $V \mid \mathsf{In} \mathbf{\odot}$ | $Type ^{\circ}$                    | Fixed Rate    | Remove         |
| 1               | AP2.4                                             | NONE <b>v</b>      | 10                                  | <b>BSSID</b><br>$\pmb{\mathrm{v}}$ | AUTO <b>v</b> | п              |
| $\overline{2}$  | AP <sub>5</sub>                                   | NONE <b>v</b>      | 10                                  | <b>BSSID</b><br>$\pmb{\mathrm{v}}$ | AUTO <b>v</b> | $\blacksquare$ |
|                 | <b>Apply changes</b><br><b>Save Configuration</b> |                    |                                     |                                    |               |                |

*Figure 12: SSID Configuration screen* 

The SSID Configuration screen contains the following fields

<span id="page-23-0"></span>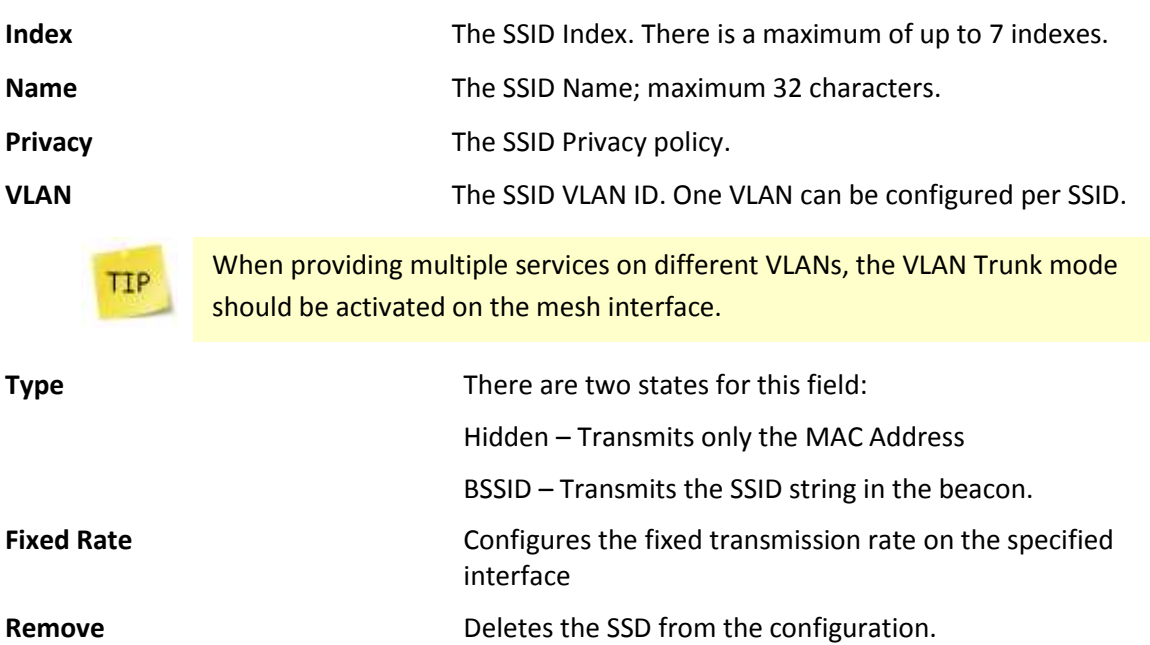

### **SSID Privacy**

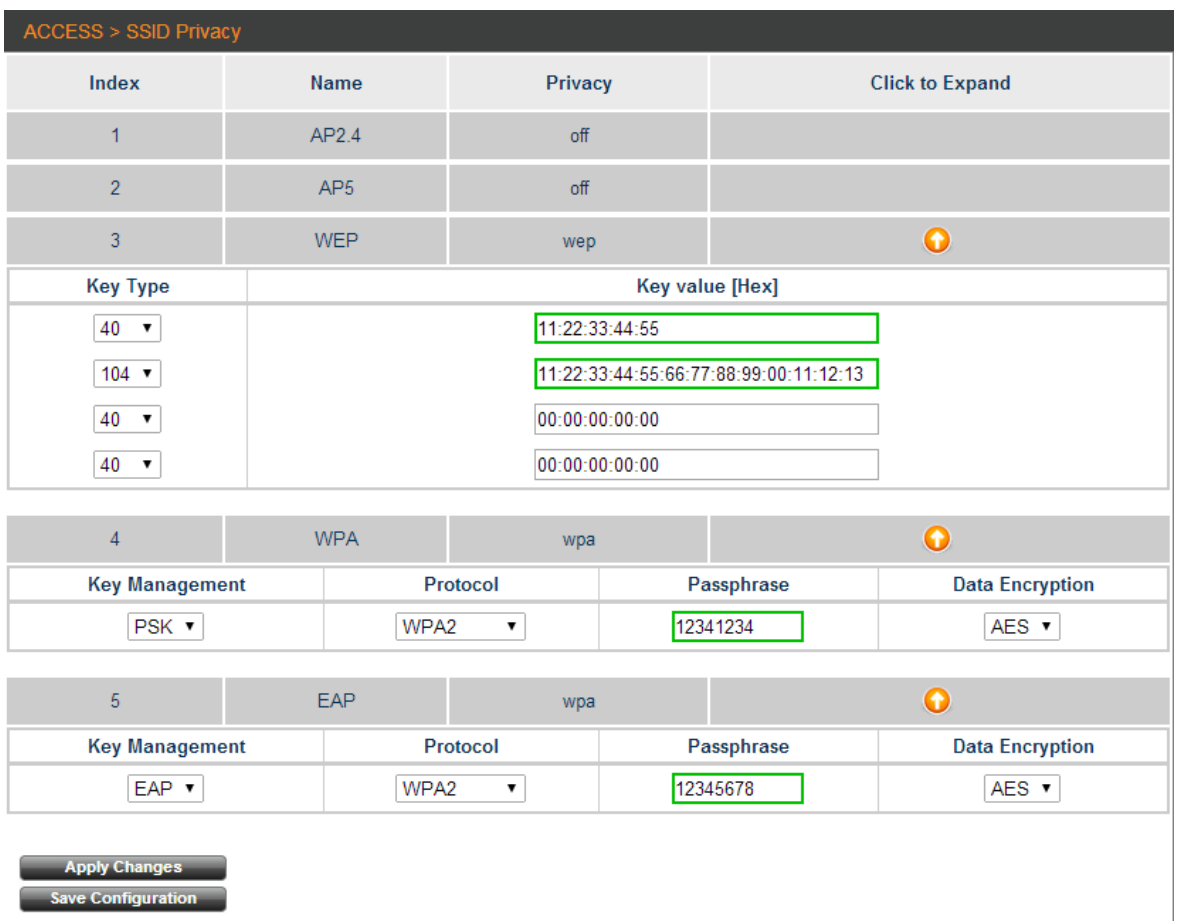

*Figure 13: SSID Privacy screen* 

The SSID Privacy screen contains the following fields:

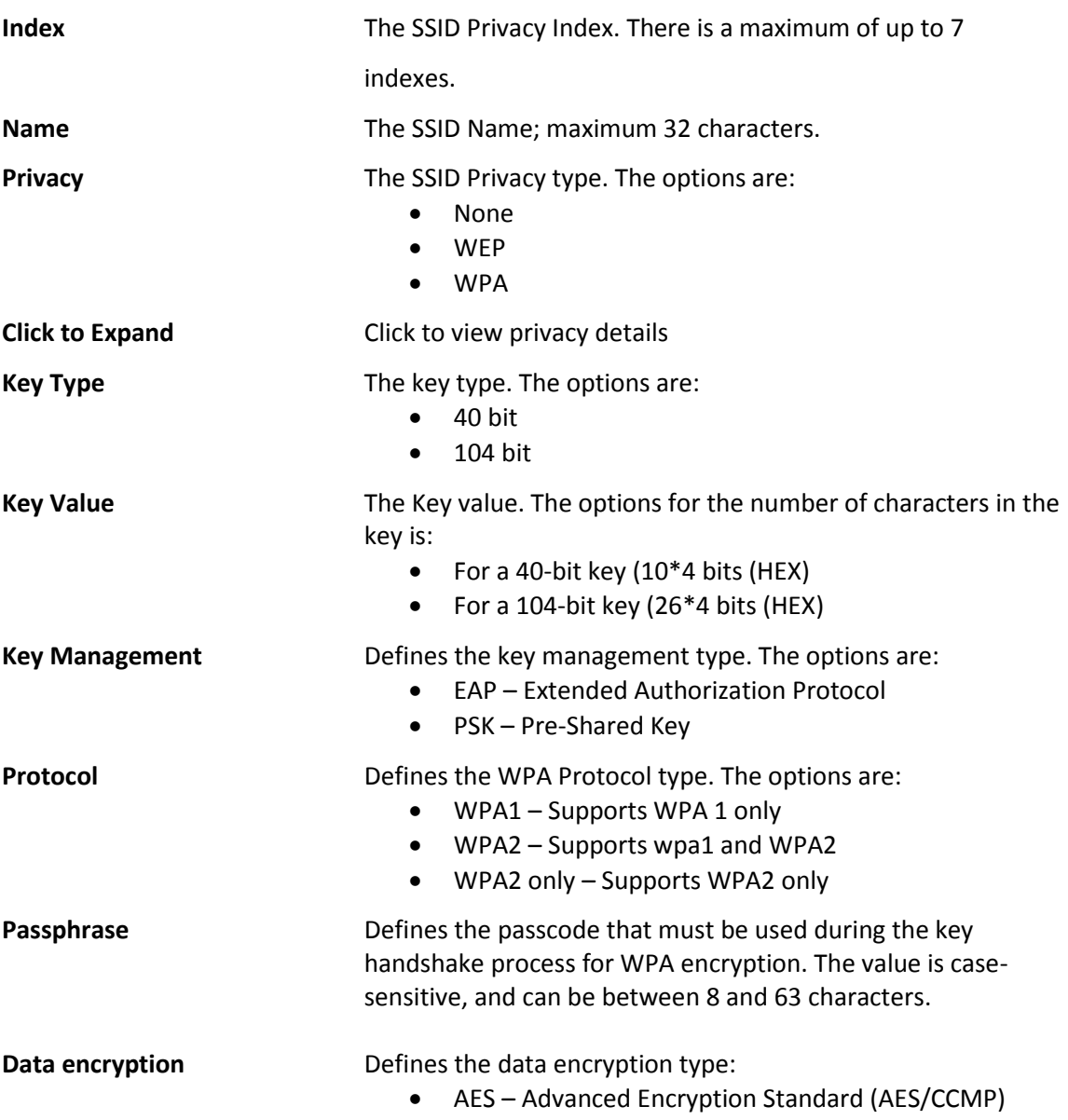

### **Radius**

<span id="page-26-0"></span>This section describes the information that must be used to configure the Radius server. This tool is used for accounting and user authentication.

The topics include:

- Radius Configuration
- Radius Authentication and Accounting

#### <span id="page-26-1"></span>**Radius Configuration**

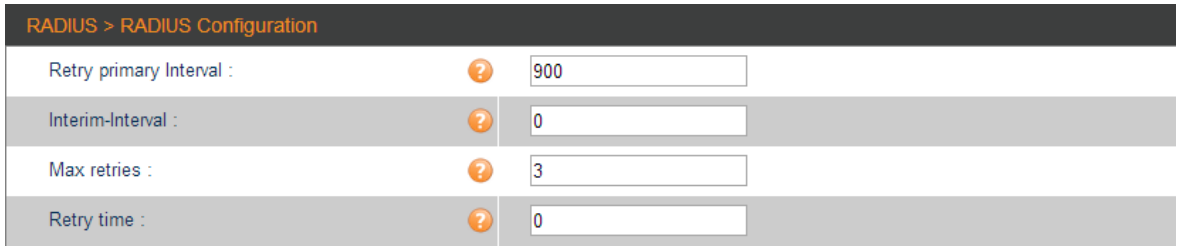

*Figure 14: Radius Configuration screen* 

The Radius Configuration screen contains the following fields

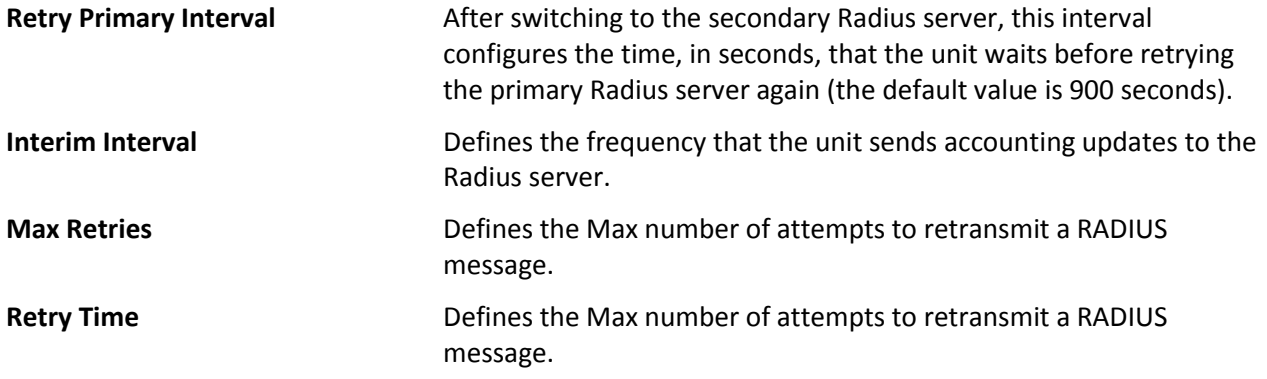

#### <span id="page-27-0"></span>**Radius Authentication and Accounting**

This command is used to configure the parameters required to communicate with the primary and the secondary Radius servers. For each server the authentication and accounting parameters can be configured to permit access to the Radius servers.

The accounting services monitors and records the number of packets transmitted and received by each authenticated client.

RADIUS > RADIUS Authentication Add a new RADIUS Authentication entry **SSID** Priority Host Key Port EAP  $1 -$ 1812  $\mathbf{v}$ Manage RADIUS Authentication: SSID Index SSID Name Priority Host Key Port Remove RADIUS > RADIUS Accounting Add a new RADIUS Accounting entry: SSID Priority Host Key Port EAP v  $1 \times$ 1813 Manage RADIUS Accounting: SSID Index SSID Name Priority Host Key Port Remove

The WPA-EAP security must be configured before implementing the Radius server.

*Figure 15: Radius Authentication and Accounting screen* 

The Radius Authentication and Accounting screen contains the following fields:

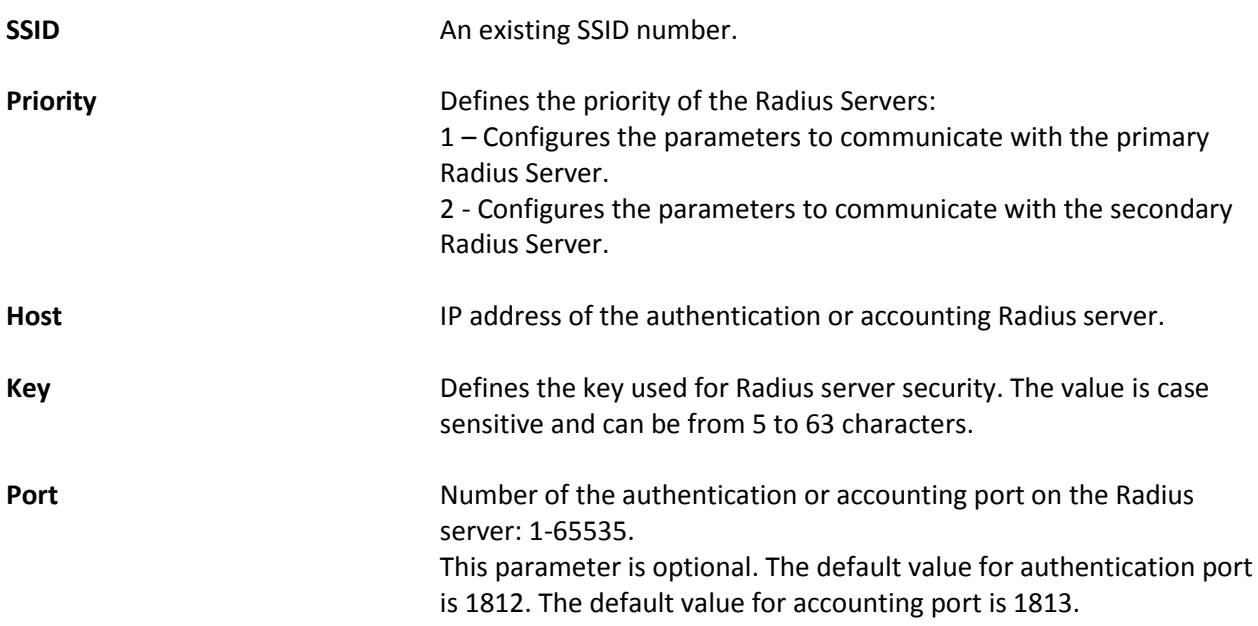

### **Mesh**

<span id="page-29-0"></span>An outdoor Wi-Fi mesh network is a tree-structured network that connects wireless clients to the core network (i.e. the wired internet service provider) via Wi-Fi base stations that are configured as mesh nodes and mesh gateways. A mesh gateway is defined as a base station that is connected by wire directly to the local core network and a mesh node is defined as a base station that is connected indirectly to the core network, via other mesh node or via a mesh gateway. The figure below illustrates a sample mesh network.

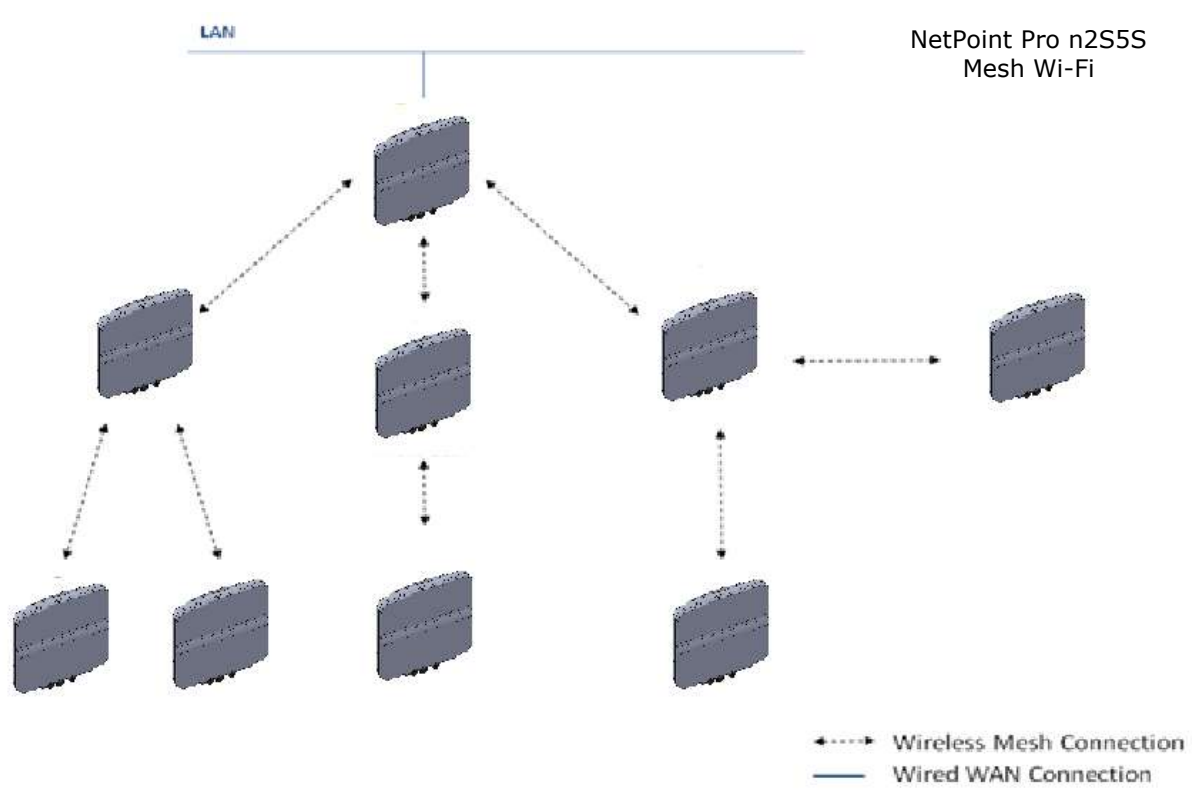

*Figure 16: Typical NetPoint Pro Mesh Cluster* 

A node's position in a mesh network is defined in terms of how many steps it is away from the mesh gateway. For instance, in the figure above, nodes A and C are first hop nodes and node B is a secondhop node. A Wi-Fi base station communicates using two radio interfaces. The access interface provides clients access to the base station and the mesh interface provides mesh backhaul communication between the base stations. For example, in the figure above, the Wi-Fi phone communicates with node B using the access interface, and node B communicates with node A using the mesh interface.

Base stations communicate over specific Wi-Fi channels by sending Wi-Fi data packets. A connection's transmission capacities are expressed in terms of bandwidth and throughput. Bandwidth is the overall capacity of a connection. Throughput is the amount of capacity that remains after the overhead is accounted for (i.e. traffic which is used for traffic control or security purposes). Base-stations utilize 2.4 GHz channels for unlicensed client access, 5.8 GHz channels for unlicensed mesh backhaul.

NetPoint Pro mesh is a layer 2 transparent solution to higher layer protocols, including IP. As a result, layer 3 applications such as VPNs are not affected by handoff and continue to operate seamlessly. Mesh is implemented using 802.11a channels, maximizing the efficiency and throughput of the 802.11b/g access channels.

This section contains the following topics:

- General Mesh Configuration
- Route
- Filter
- Static Links

#### <span id="page-31-0"></span>**General Mesh Configuration**

| MESH > General                   |           |                              |                       |
|----------------------------------|-----------|------------------------------|-----------------------|
| Network ID:                      | $\bullet$ | 123456789                    |                       |
| Unit Mode:                       |           | node<br>۷.                   |                       |
| Connectivity test mode:          | Ø         | disabled v                   |                       |
| Connection status to the net:    |           | normal                       |                       |
| Connectivity test target host:   | Ø         | none                         | Disable target host   |
| Connectivity test target host 2: | Q         | none                         | Disable target host 2 |
| Connectivity ping retry:         | $\bullet$ | 10                           |                       |
| Connectivity timeout:            | ฌ         | 1                            |                       |
| Connectivity interval:           | $\bullet$ | 10                           |                       |
| Connectivity ping fail interval: | 2         | 1                            |                       |
| <b>Advertising Status:</b>       | $\bullet$ | enabled v                    |                       |
| Trunk:                           | Q         | enabled $\blacktriangledown$ |                       |
| Gateway MAC Address:             | $\bullet$ | 00:00:00:00:00:00            |                       |
| <b>MESH Stand Alone:</b>         | Q         | disable $\blacktriangledown$ |                       |
| <b>MESH Stand Alone Status:</b>  | $\bullet$ | inactive                     |                       |
| MESH Stand Alone Passphrase:     |           | 00000000                     |                       |

*Figure 17: General Mesh Configuration*

The Mesh General screen contains the following fields:

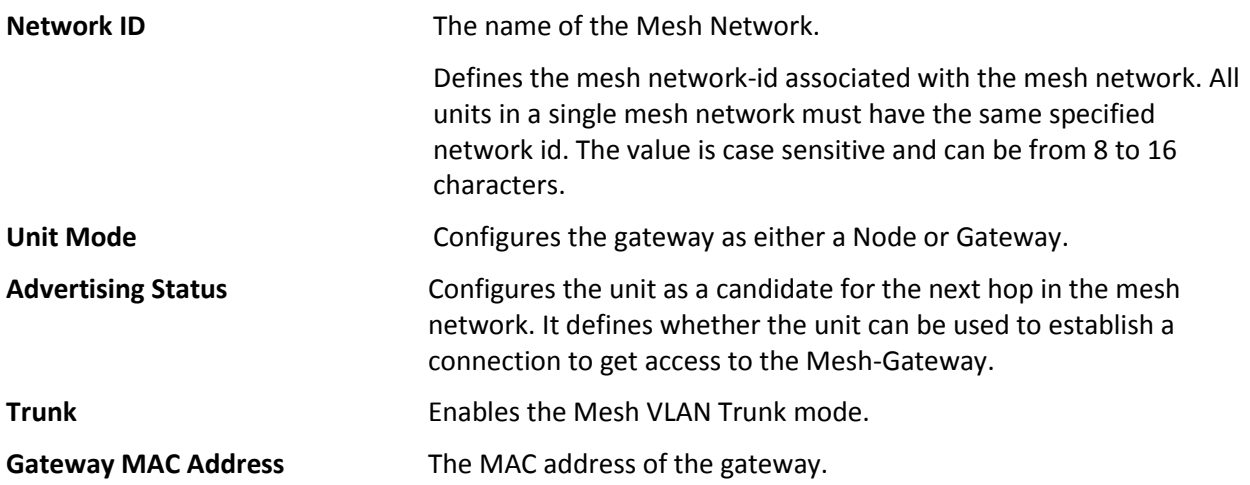

### <span id="page-32-0"></span>**Connectivity test and Stand-alone Configuration**

| MESH > General                   |             |                               |
|----------------------------------|-------------|-------------------------------|
| Network ID:                      | $\bullet$   | 123456789                     |
| Unit Mode:                       | 2           | node<br>۷.                    |
| Connectivity test mode:          | Ø           | disabled v                    |
| Connection status to the net:    |             | normal                        |
| Connectivity test target host:   | $\mathbf 0$ | Disable target host<br>none   |
| Connectivity test target host 2: | Q           | Disable target host 2<br>none |
| Connectivity ping retry:         | $\bullet$   | 10                            |
| Connectivity timeout:            | Q           | 1                             |
| Connectivity interval:           | $\mathbf 0$ | 10                            |
| Connectivity ping fail interval: | Ð           | 1                             |
| <b>Advertising Status:</b>       | $\bullet$   | enabled $\blacktriangledown$  |
| Trunk:                           | Ω           | enabled $\blacktriangledown$  |
| Gateway MAC Address:             | $\bullet$   | 00:00:00:00:00:00             |
| <b>MESH Stand Alone:</b>         | Ð           | disable $\blacktriangledown$  |
| <b>MESH Stand Alone Status:</b>  | $\bullet$   | inactive                      |
| MESH Stand Alone Passphrase:     |             | 00000000                      |

*Figure 18: Connectivity test and Stand-alone Configuration*

The Mesh Connectivity test and Stand-Alone contains the following fields:

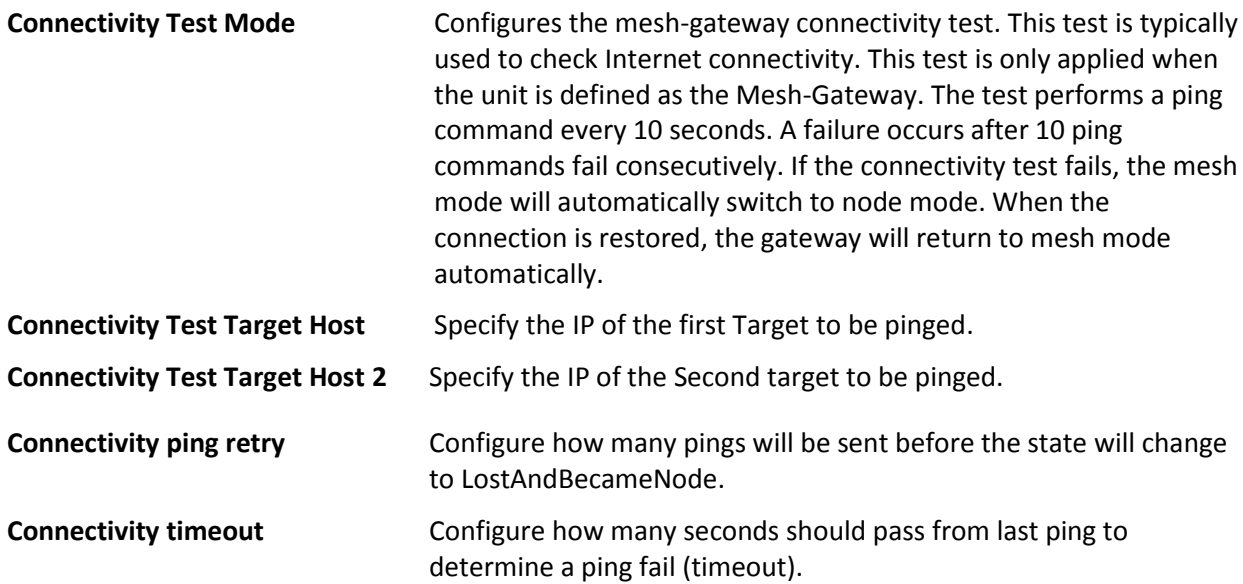

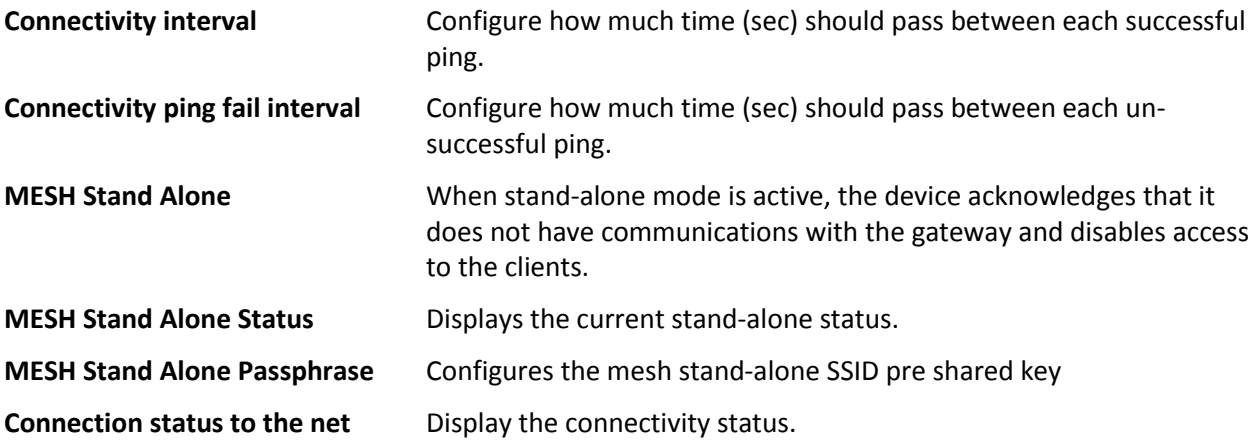

#### **Route**

#### Gateway mesh routing table

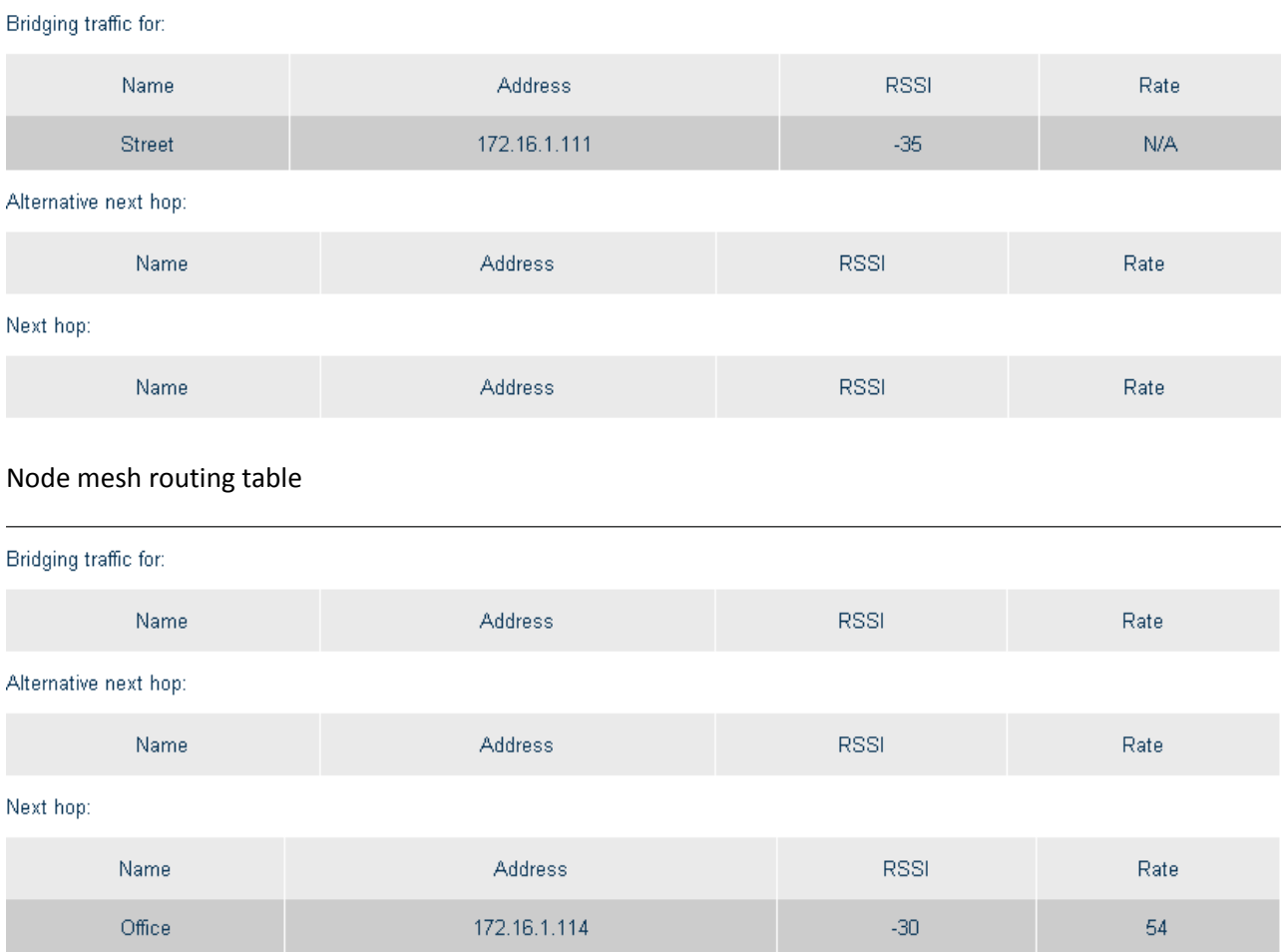

*Figure 19: Mesh Route Table*

The Routing Tables screen contains the following fields:

<span id="page-34-0"></span>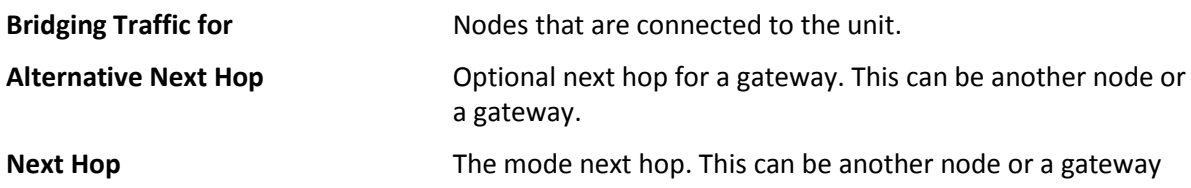

#### **Filter**

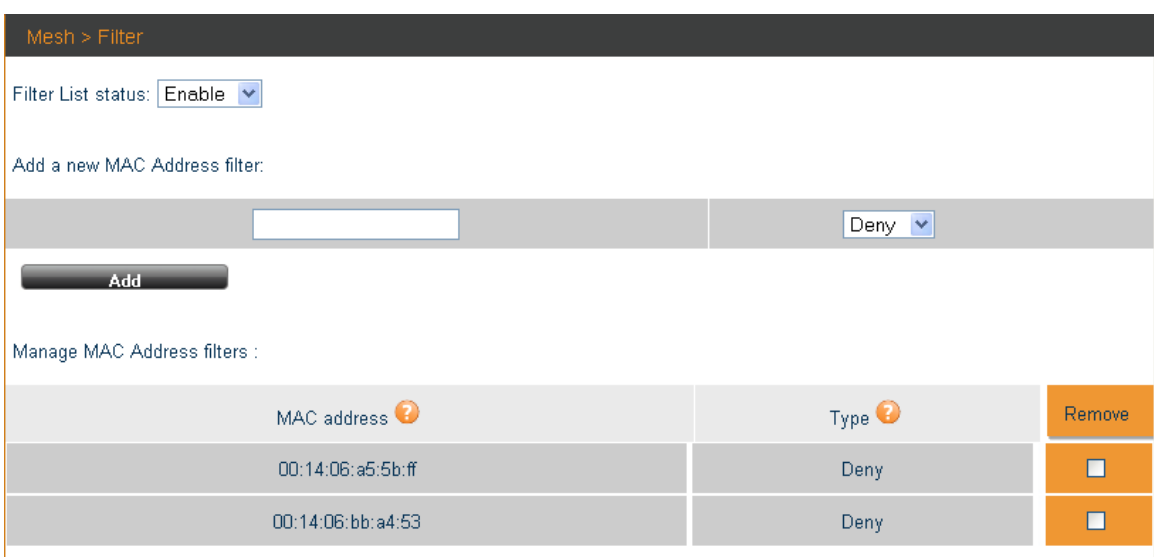

*Figure 20: Mesh Filter List* 

The Mesh Filter screen contains the following fields:

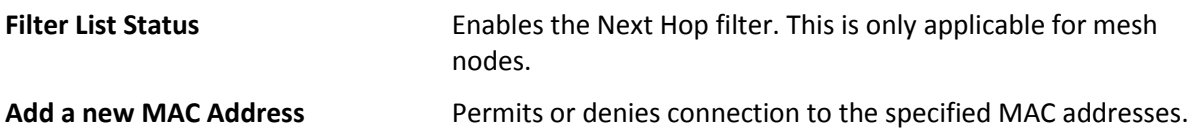

### **Site Survey**

<span id="page-36-0"></span>The Site Survey tool is used to determine the best channel to use. The grades that appear on the Site Survey screen are based on Noise Floor and Load.

| <b>Device</b>                                                             | SITESURVEY DOT11RADIO 0                 |                      |                                   |                      |  |  |  |  |  |
|---------------------------------------------------------------------------|-----------------------------------------|----------------------|-----------------------------------|----------------------|--|--|--|--|--|
| a Gerreral<br><b>ATTIPS</b><br>$=$ Sufficient<br>Version                  | Start Site Survey:<br>Start Site Sorvey |                      |                                   |                      |  |  |  |  |  |
| <b>Winness</b><br>$= 100011100100000$<br>$+1001110001$<br>$\bullet$ WME 0 | Channel<br>¥                            | Load<br>35           | Noise Floor<br>$-97$              | Grade<br>56          |  |  |  |  |  |
| $-$ vime $+$<br>Access<br>$-180$                                          | $\alpha$<br>ä<br>4<br>5                 | 70<br>70<br>45<br>53 | $-96$<br>$-96$<br>.96<br>$-94$    | 34<br>34<br>56<br>49 |  |  |  |  |  |
| SED PHYSICS<br><b>Ratfors</b><br><b>BADNER</b>                            | 6<br>7<br>8<br>9                        | 61<br>58<br>59       | $-95$<br>$-96$<br>$-96$           | 42<br>45<br>44       |  |  |  |  |  |
| Configuration:<br><b>HADIUS</b><br>Authoritication<br>$  RAORIE$          | 10<br>11<br>12                          | 26<br>31<br>68<br>42 | $-97$<br>$-97$<br>$-97$<br>$-97.$ | 74<br>59<br>36<br>59 |  |  |  |  |  |
| Accounting<br>Mesn.<br><b>Constal</b><br>$=$ Hitting<br>$-7$ Filley       | Ŧ3                                      | 16                   | -96                               | 82                   |  |  |  |  |  |
| <b>SHE SHOWS</b><br>DOTTIRADIO-0<br><b>DOTTRADIO 1</b>                    |                                         |                      |                                   |                      |  |  |  |  |  |

*Figure 21: Site Survey screen* 

The Site Survey screen contains the following fields

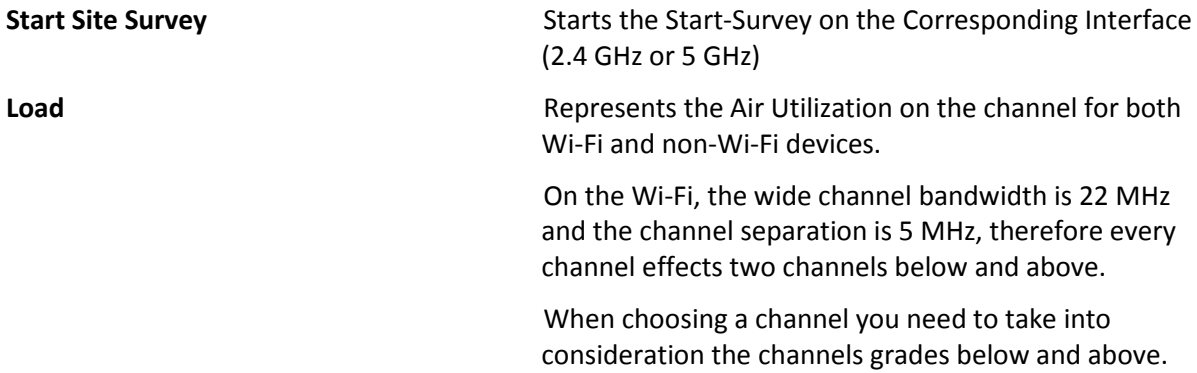

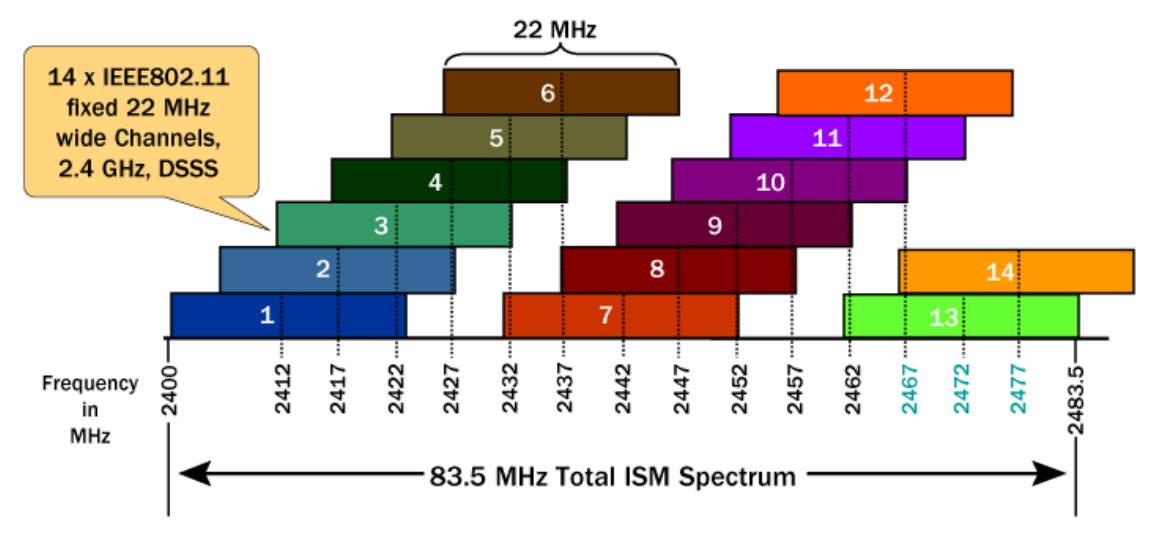

*Figure 22: Channel Separation* 

**Noise Floor** The sensitivity level represents the noise level which determines whether or not the client can associate with the base station. Clients with a higher sensitivity level are able to associate. For example, a client with a sensitivity of -89 dBm, can associate with a client that has a sensitivity level of -88 dBm. It cannot associate with a client whose sensitivity is-90 dBm. Grade Grade The Final Grade for the channel after calculating Noise Floor and Load.

### **Statistics**

The Statistics display information on a real-time basis to allow proper control and decision-making.

This section contains the following topics:

- Associated Stations
- Air Occupancy

#### **Associated Stations**

| <b>STATISTICS &gt; Associated Stations</b>        |              |             |                      |                      |             |                 |                          |                      |  |  |
|---------------------------------------------------|--------------|-------------|----------------------|----------------------|-------------|-----------------|--------------------------|----------------------|--|--|
| <b>Currently there are 10 Associated Stations</b> |              |             |                      |                      |             |                 |                          |                      |  |  |
| MAC address                                       | IP address   | Interface   | Protocol             | <b>SSID</b>          | <b>RSSI</b> | Average<br>Rate | Received<br><b>Bytes</b> | Sent<br><b>Bytes</b> |  |  |
| 00:26:c7:68:d9:c0                                 | 10.100.1.32  | dot11radio0 | <b>BGN</b><br>(HT20) | Private              | $-69$       | 94              | 103505630                | 14348030             |  |  |
| 88:53:2e:8b:e9:7b                                 | 10.100.1.33  | dot11radio0 | <b>BGN</b><br>(HT20) | Private              | $-69$       | 79              | 58164671                 | 19217916             |  |  |
| f8:1a:67:22:5c:59                                 | 10.100.1.63  | dot11radio0 | <b>BGN</b><br>(HT20) | Private <sub>2</sub> | $-71$       | 136             | 108426790                | 22585485             |  |  |
| 00:21:6a:bd:c1:20                                 | 10.100.1.46  | dot11radio0 | <b>BGN</b><br>(HT20) | Private              | $-69$       | 99              | 1445291                  | 1272224              |  |  |
| 98:d6:f7:8b:4d:b4                                 | 10.100.1.31  | dot11radio1 | AN (HT20)            | Private              | $-70$       | 70              | 701153                   | 775928               |  |  |
| 48:5a:b6:bd:6c:45                                 | 192.168.1.20 | dot11radio0 | <b>BGN</b><br>(HT20) | Private1             | $-56$       | $\mathbf{0}$    | 14481                    | 23914                |  |  |
| e0:f8:47:b7:01:db                                 | 10.100.1.45  | dot11radio0 | <b>BGN</b><br>(HT20) | Private              | $-66$       | 38              | 4482                     | 31158                |  |  |
| cc:3a:61:88:7d:b1                                 | 10,100.1.41  | dot11radio1 | AN (HT40)            | Private              | $-68$       | 135             | 160300                   | 72280                |  |  |
| 68:a8:6d:14:6b:70                                 | 10.100.1.57  | dot11radio1 | AN (HT40)            | Private              | $-70$       | 151             | 80528                    | 84272                |  |  |
| c0:cb:38:69:ff:f4                                 | 10.100.1.72  | dot11radio0 | <b>BGN</b><br>(HT20) | Private              | $-49$       | 62              | 11668                    | 35767                |  |  |

*Figure 23: Associated Station screen* 

The Associated Stations screen contains the following fields:

**MAC Address** The client MAC Address.

**IP Address** The Client IP Address.

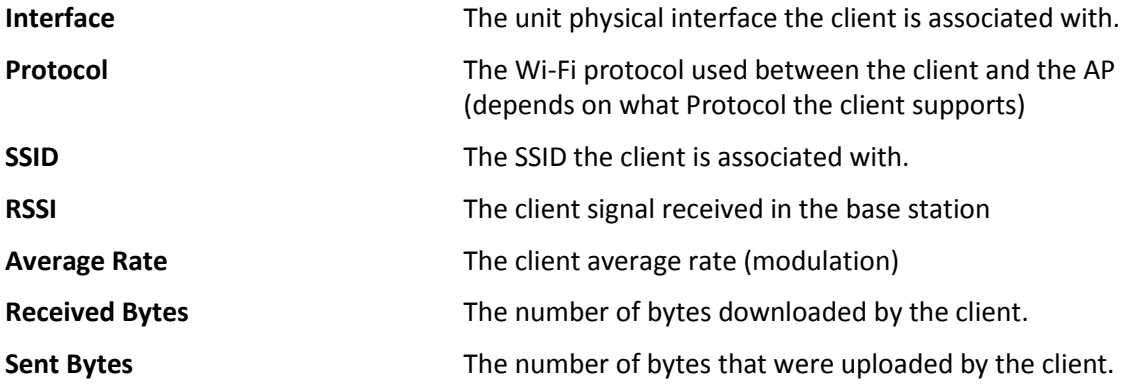

#### **Air Occupancy**

The air utilization status, Analyzes how much noise there is on the air on the current channel.

| STATISTICS > Air Occupancy |                |                |                   |                     |               |
|----------------------------|----------------|----------------|-------------------|---------------------|---------------|
| Interface                  | TX Frame Ratio | RX Frame Ratio | Clear Count Ratio | Sensitivity Level 2 | Noise Level 2 |
|                            |                | 23             | 39                |                     | $-95$         |
|                            |                |                |                   |                     | $-95$         |

*Figure 24: Air Occupancy screen*

The Air Occupancy screen contains the following fields:

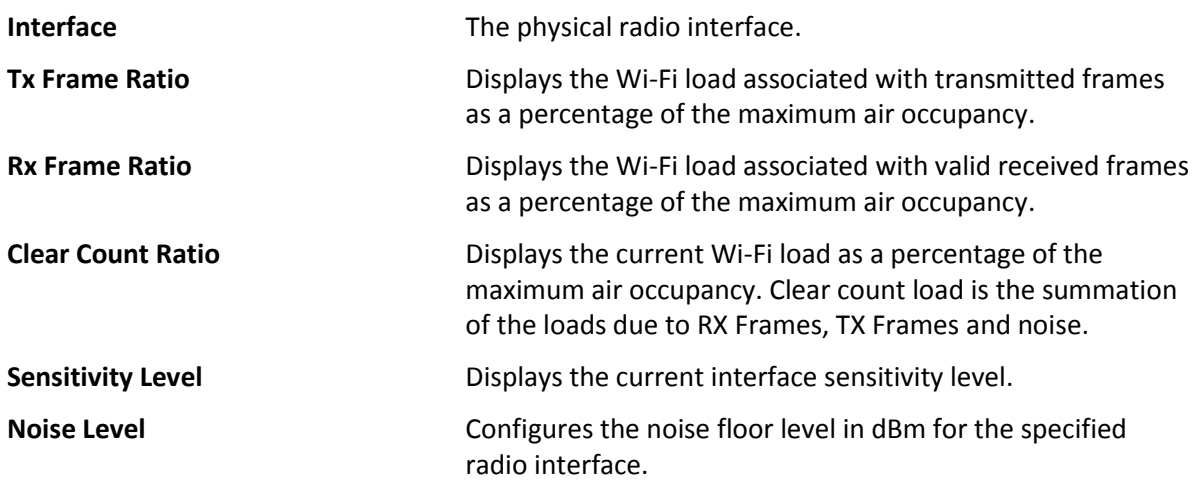

# **List of Acronyms**

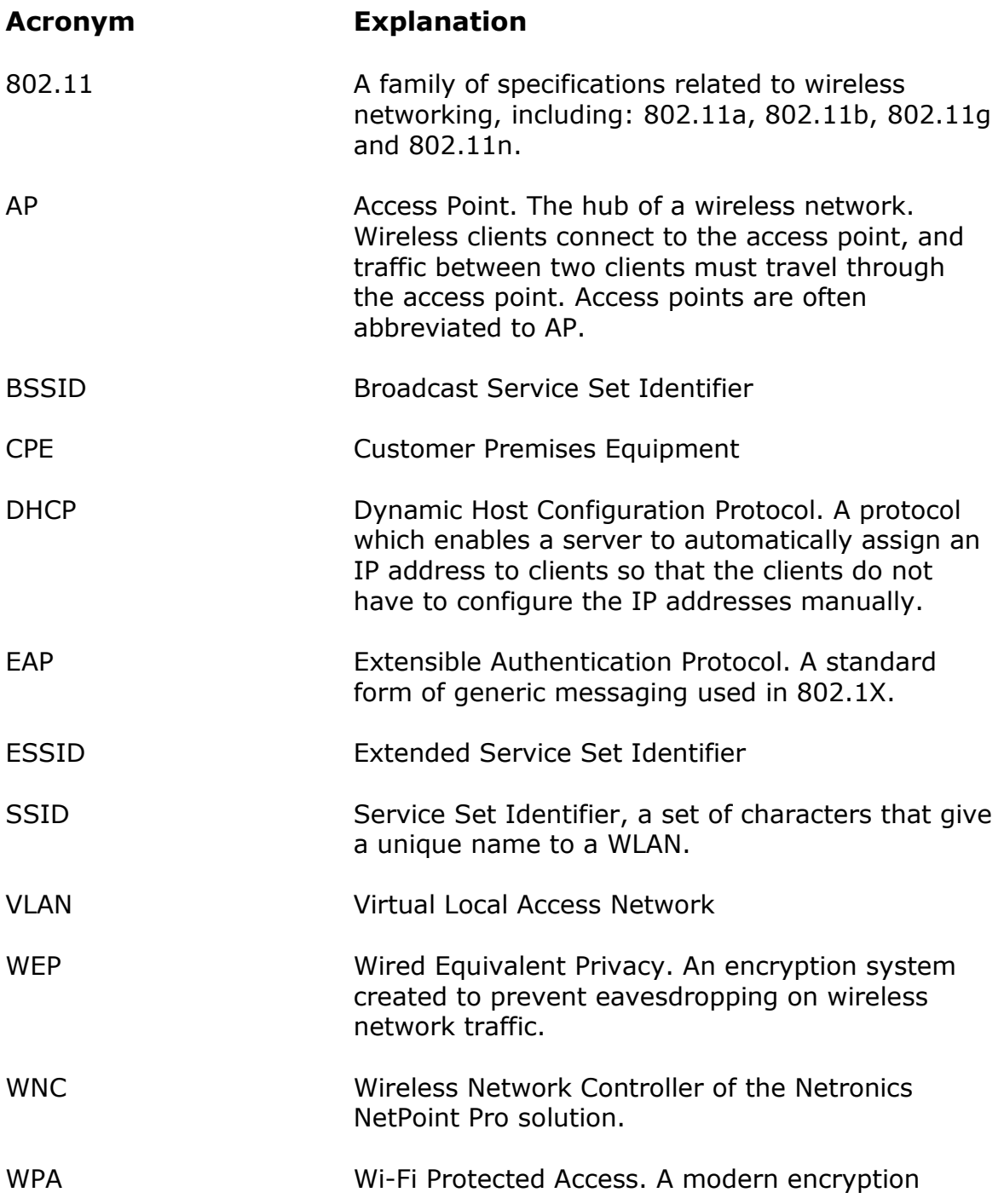

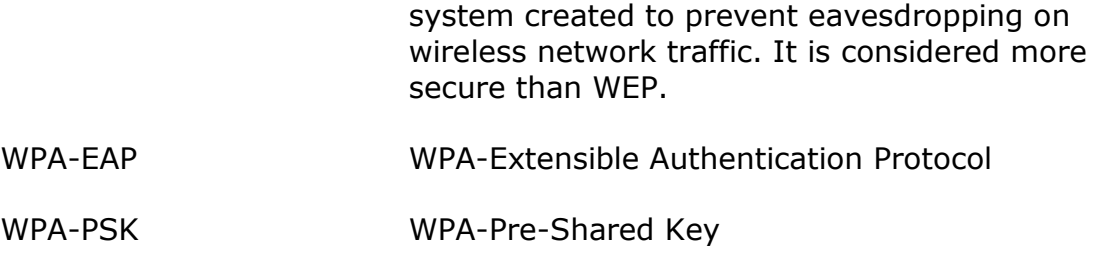